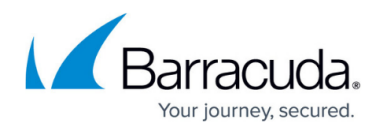

# **Performing a Clean Reinstall**

#### <https://campus.barracuda.com/doc/93197072/>

In order to properly reinstall the Backup Agent, please follow these steps. Keep in mind that the path and directory names are dependent on your branding. If you are using a private encryption key and don't have it on hand, you will want to [export the key](http://campus.barracuda.com/doc/93197077/) before you uninstall.

## **Directions**

- 1. Uninstall the Backup Agent and rename the installation directory with an (.old) extension.
- 2. Go to the [management portal](https://manage.barracudamsp.com/Login.aspx) and navigate to the **Downloads** tab.
- 3. Select **Download Installer** from the drop-down and click on the **Installer** link to begin downloading the installer file.
- 4. Run the installer and follow the prompts to install the Backup Agent. When the installation finishes, check the box to open the Backup Monitor and hit **Finish**.

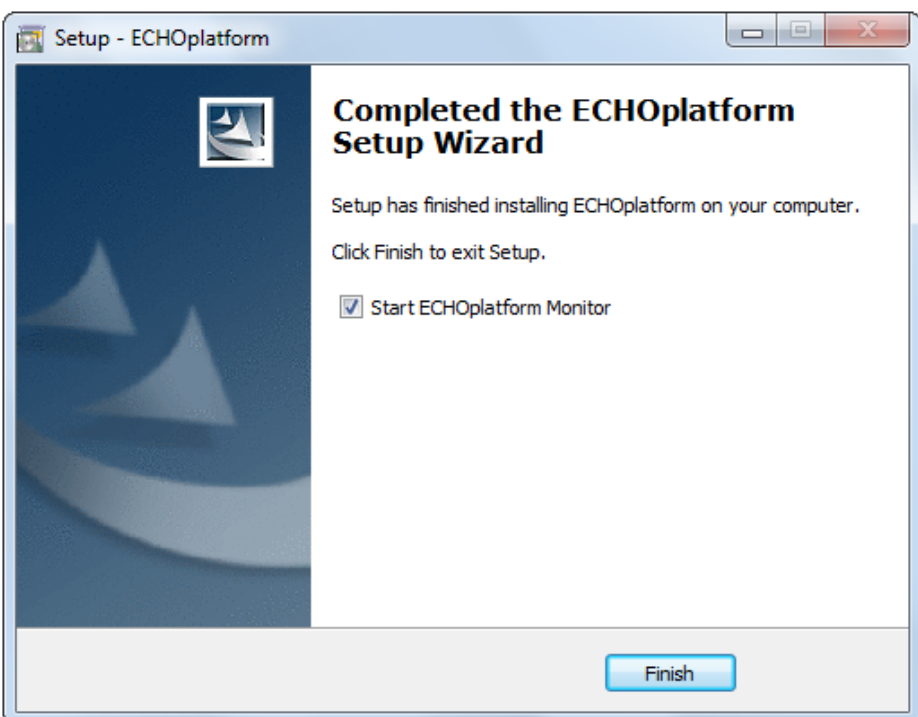

5. When the Backup Monitor opens, enter the client account username in the **Username** field and put the computer account password in the **Password** field. Usually, the computer account password is the same as the client account password but [they may differ.](http://campus.barracuda.com/doc/93196685/) Click the drop-down to select the computer account you want to link the Backup Agent to and hit **Validate**.

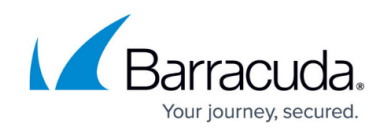

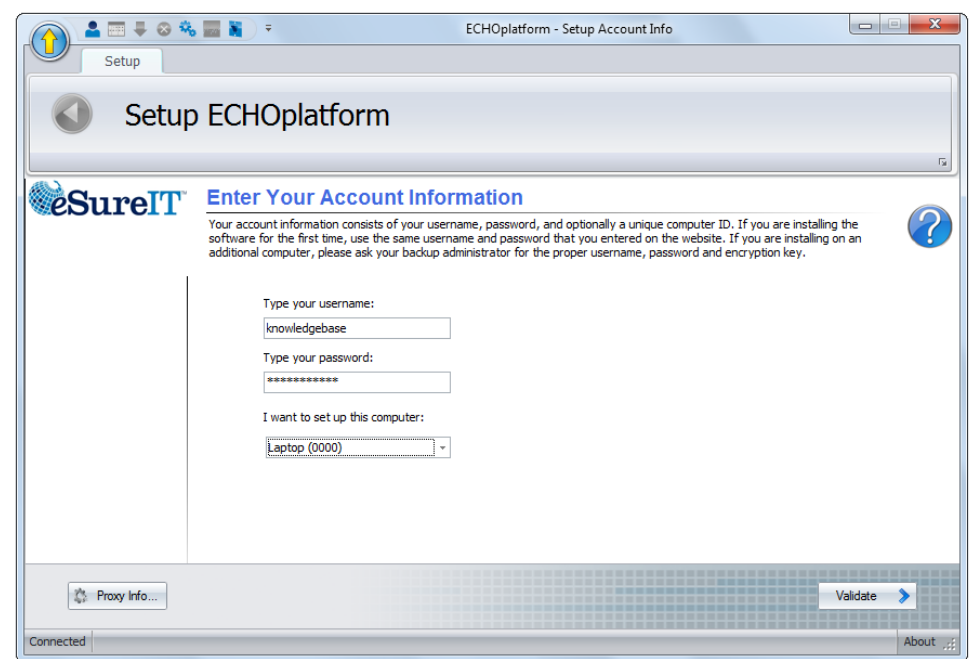

6. The next page of the setup is the **Test Connection** page. Click **Test** to begin the test connection, then **Next** when the test has completed.

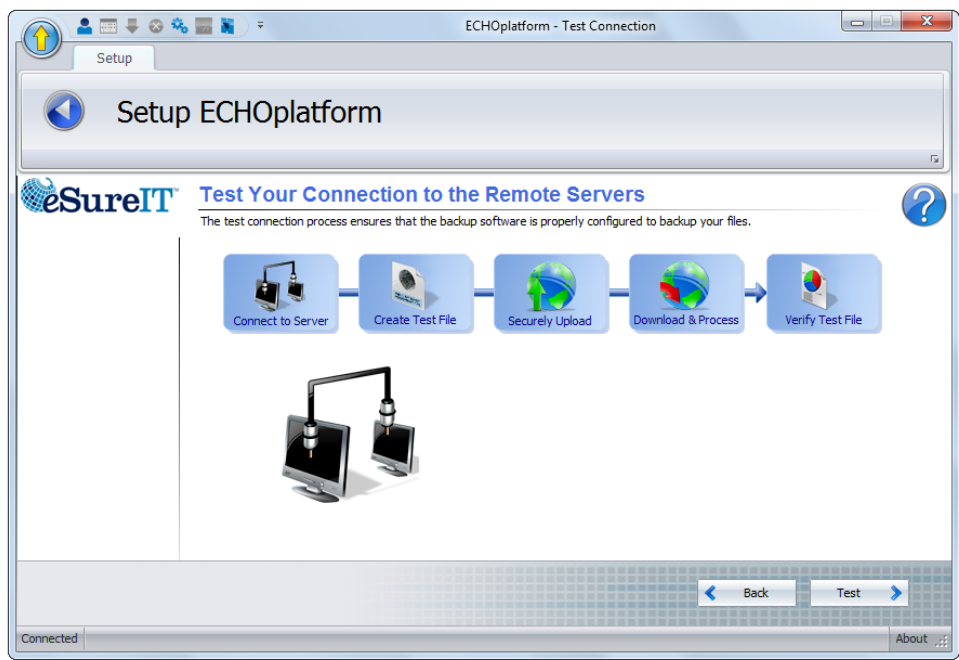

7. Choose the option for **Move Account to This Computer**. (This is a correct choice even if you are reinstalling the software on the same computer).

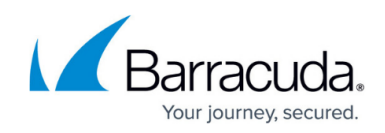

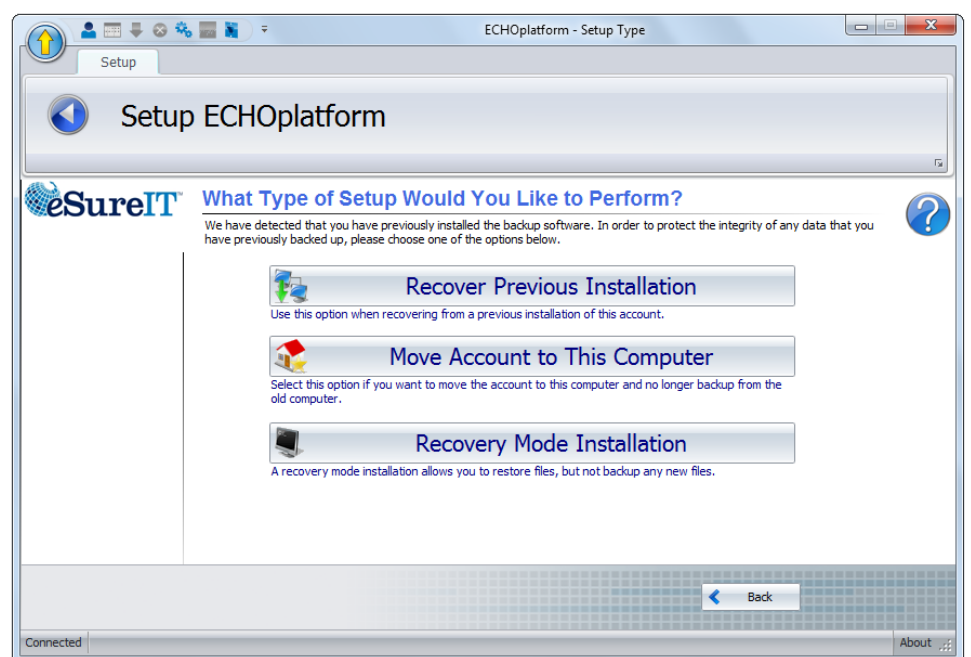

8. If you were prompted with the selection from step (7), the next part of the setup will be the catalog restoration.

Click **Next** to begin the catalog restoration process. When finished, hit **Next** again to finish the setup.

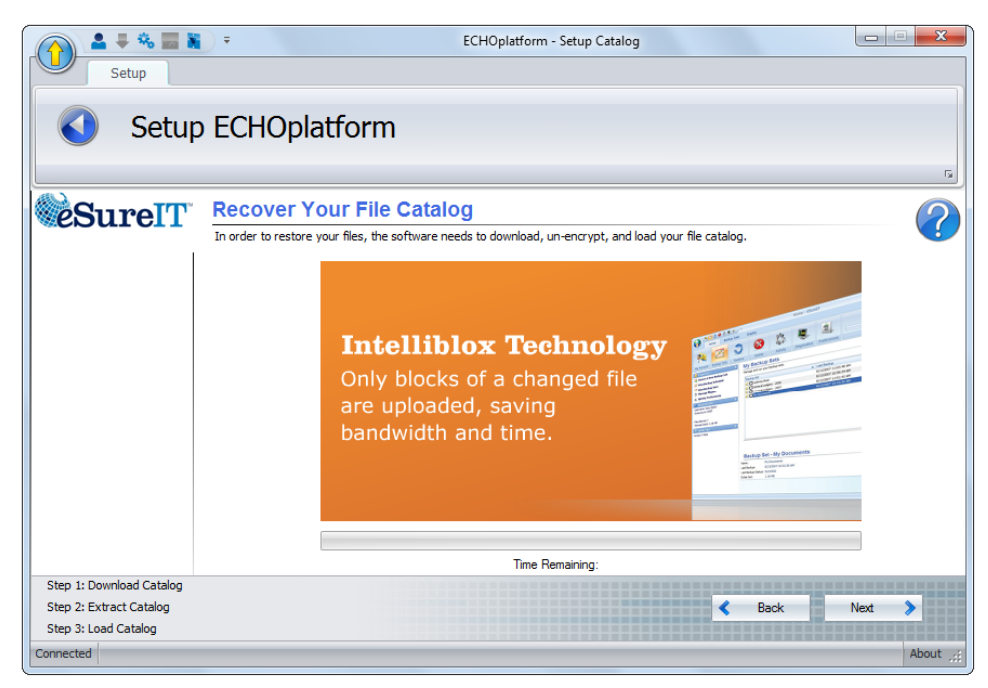

9. Lastly, you will be given the opportunity to change some basic settings: the temporary folder location and the base revision rule. Click **Next** to complete the installation.

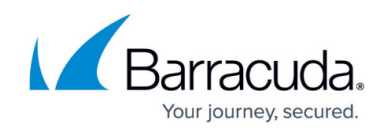

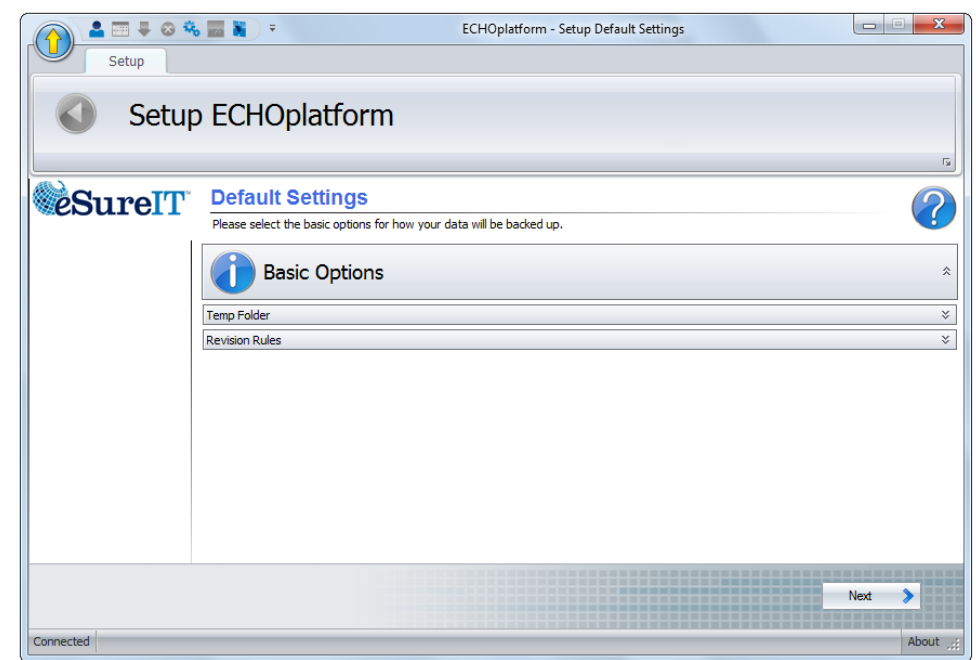

## **Optional**

In order to preserve an audit trail for backup, restore, and delete actions, it is necessary to keep logs generated by the software. Each backup, restore, or delete job that runs makes a subfolder within the installation's "Logs" folder. Those folders will need to be kept to retain the detailed history of the Backup Agent.

- 1. Open the old installation folder and within it, the "Logs" folder.
- 2. Copy all folders except for "0" and paste into the new "Logs" folder.
- 3. At this point, you can delete the old installation folder as the logs have been transferred to the new one.

# Barracuda Intronis Backup

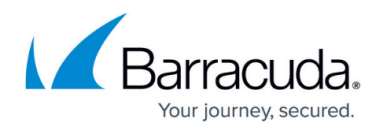

### **Figures**

- 1. preinstall.png
- 2. install1.png
- 3. install2.png
- 4. install3.png
- 5. install4.png
- 6. install5.png

© Barracuda Networks Inc., 2024 The information contained within this document is confidential and proprietary to Barracuda Networks Inc. No portion of this document may be copied, distributed, publicized or used for other than internal documentary purposes without the written consent of an official representative of Barracuda Networks Inc. All specifications are subject to change without notice. Barracuda Networks Inc. assumes no responsibility for any inaccuracies in this document. Barracuda Networks Inc. reserves the right to change, modify, transfer, or otherwise revise this publication without notice.